# **Basic Training Provider – Training Centre Instruction Manual**

# **Step 1: Quick Registration**

The Basic Training Provider (BTP) can quickly register their profile in the following way: -

- Go to the **Apprenticeship Portal** [www.apprenticeshipindia.org/](http://www.apprenticeshipindia.org/)
- Click **Register** → **BTP**

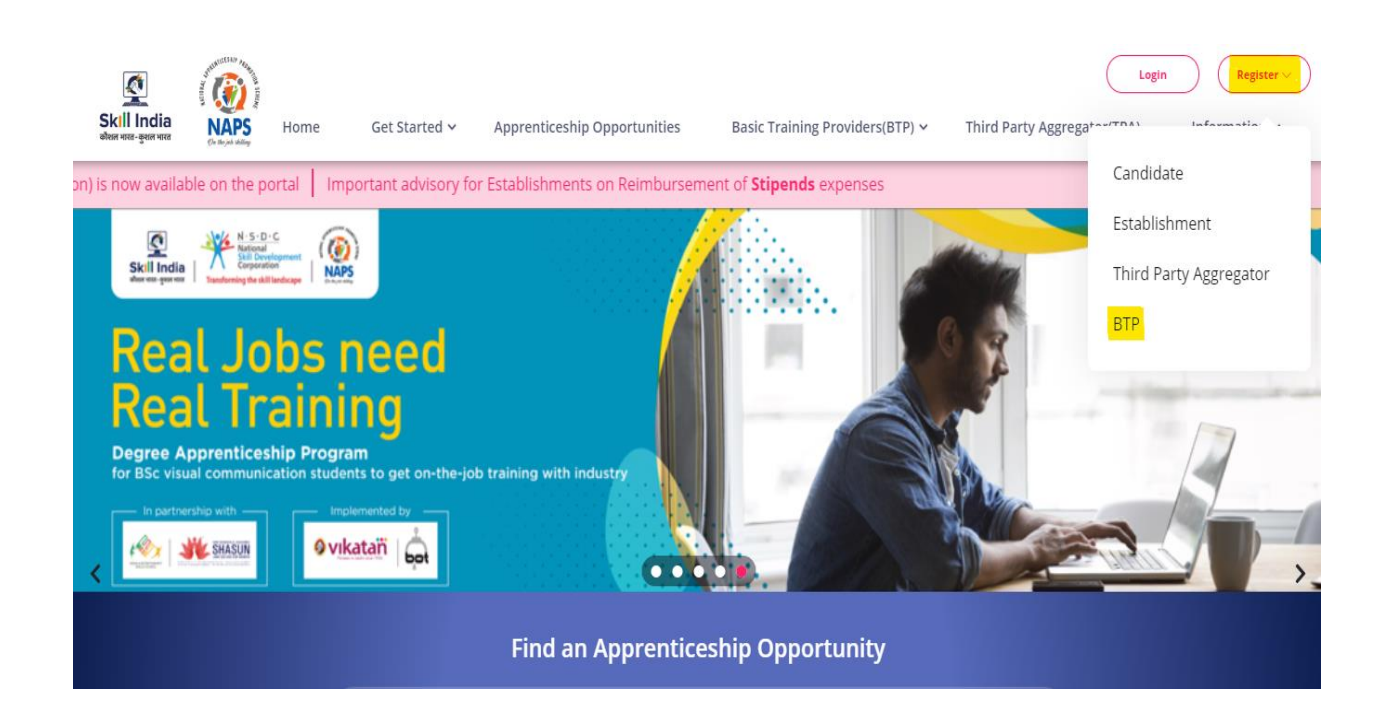

• The system redirects to the page – **BTP Registration.**

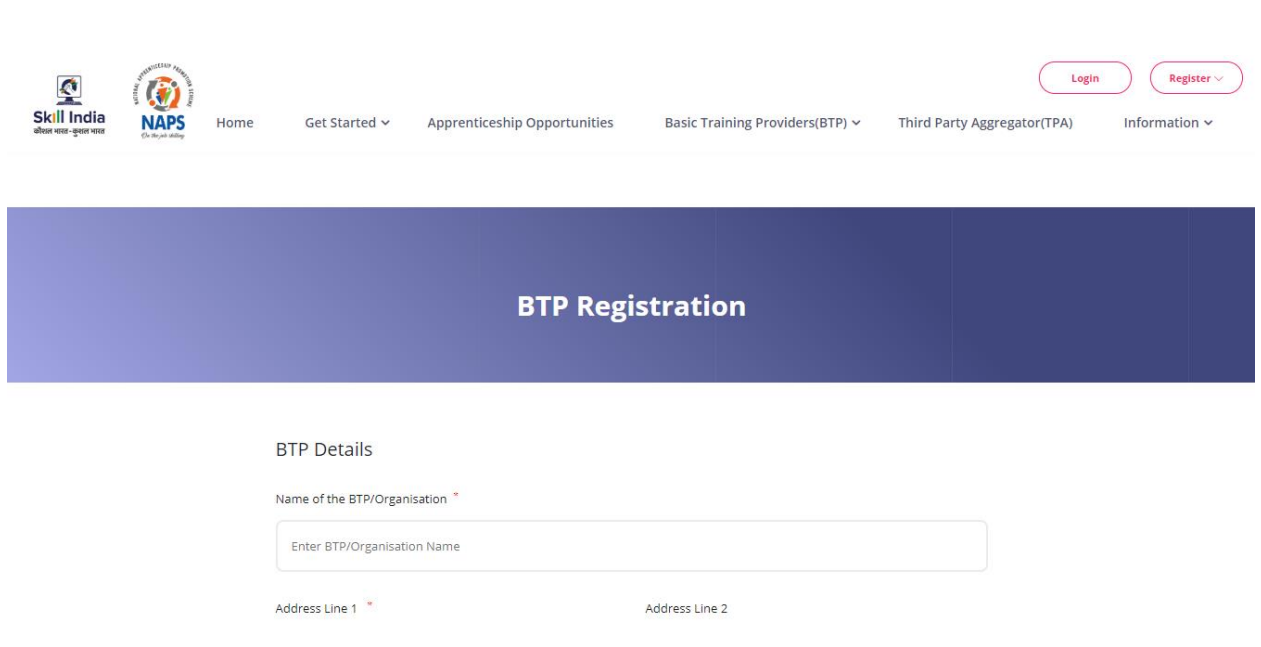

- Fill all the fields with correct information.
- After filling in the required details/information, Click **Submit.**
- On registering successfully, you will get a unique **BTP ID**. Please note down this ID for your future use.

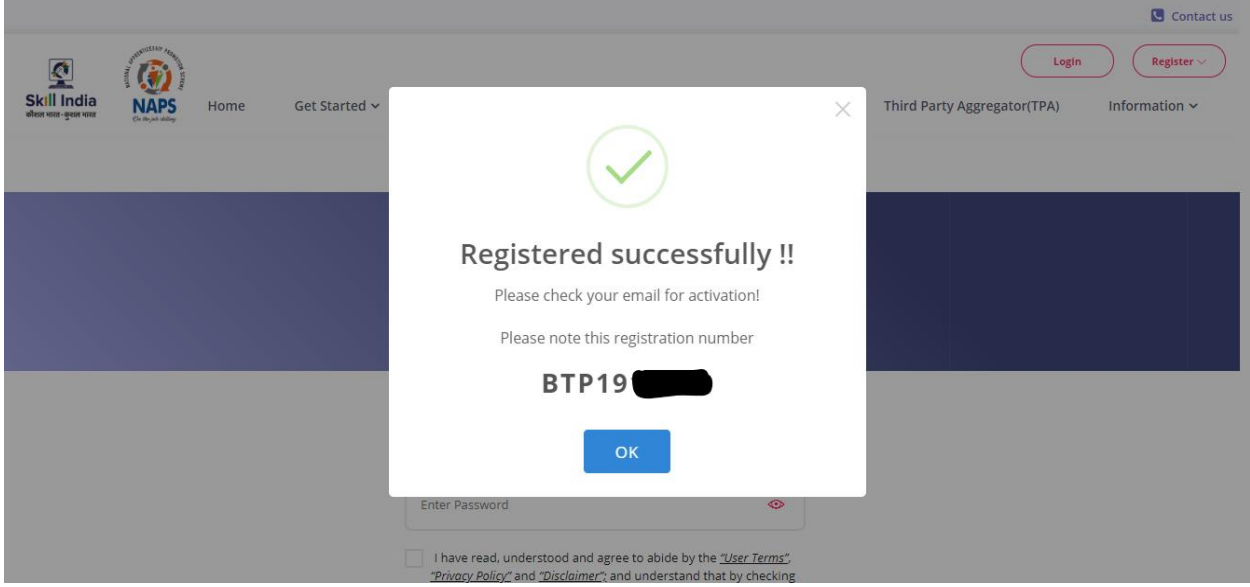

- Users will receive a link to activate their BTP account on the registered email address. If the email cannot be found, kindly check the spam/junk folder.
- Click **Activate** to successfully verify their account.

• Go to the Apprenticeship Portal and login using your **Email ID**.

You have successfully registered as a Basic Training Provider.

### **Step 2: Profile Completion**

After the user successfully registers, the next step is to complete the profile.

• Login with the respective credentials and click on **'Complete your profile'.**

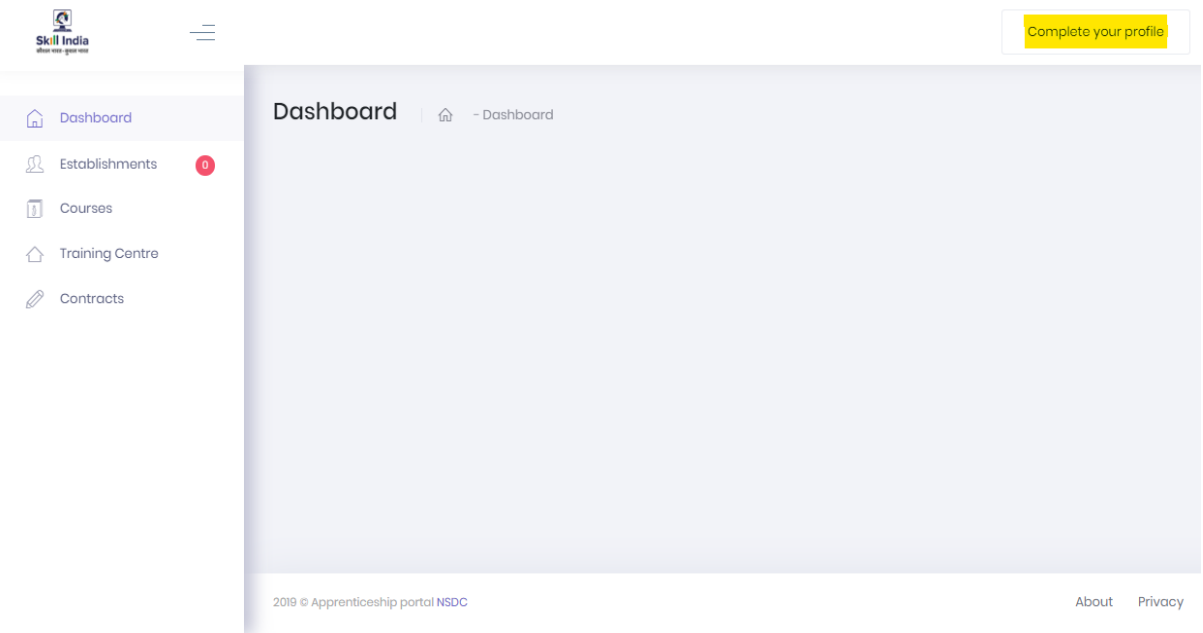

- Click **Edit** → Fill in the required information → Click **Save**
- After saving all the information, Click **Submit.**

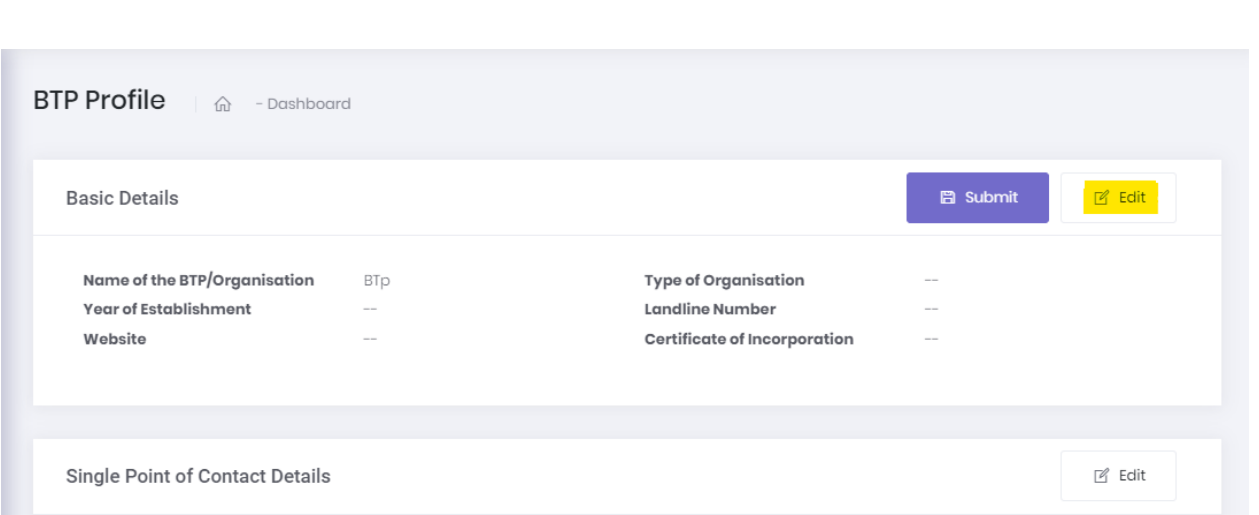

• Once the profile is completed, it will move to **NSDC** for approval. If the information is deemed insufficient, the submission will be sent back for modification.

## **Step 3: Training Centre and Courses**

Once the submitted application gets approved from NSDC, the BTP is deemed ready.

To create a Training Centre and Courses, follow the steps as mentioned below:

#### **A. Training Centre**

• Click on **Training Centre**, from the available options present on the left side of the screen.

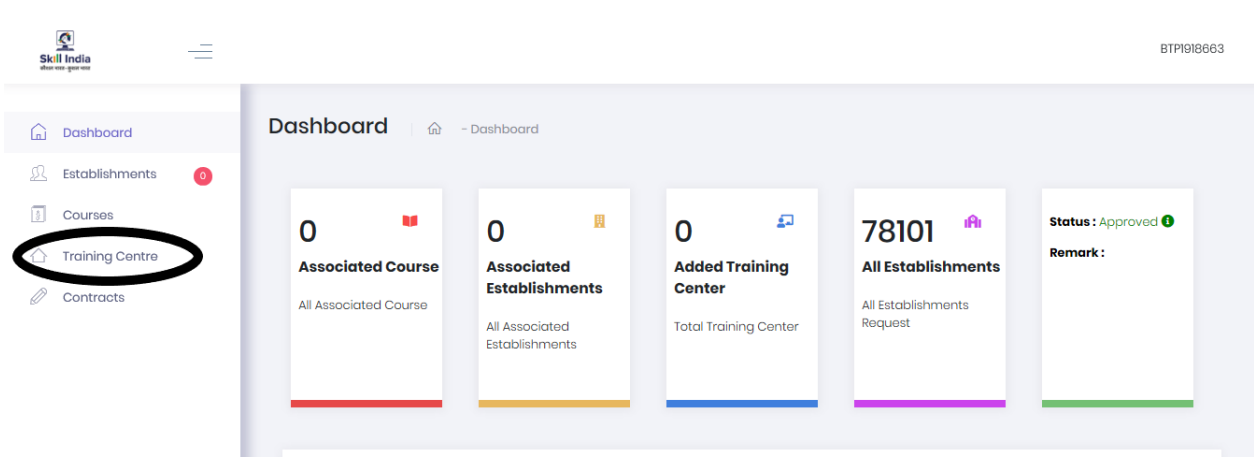

• Click **'Create Training Centre'** → Fill all the required information.

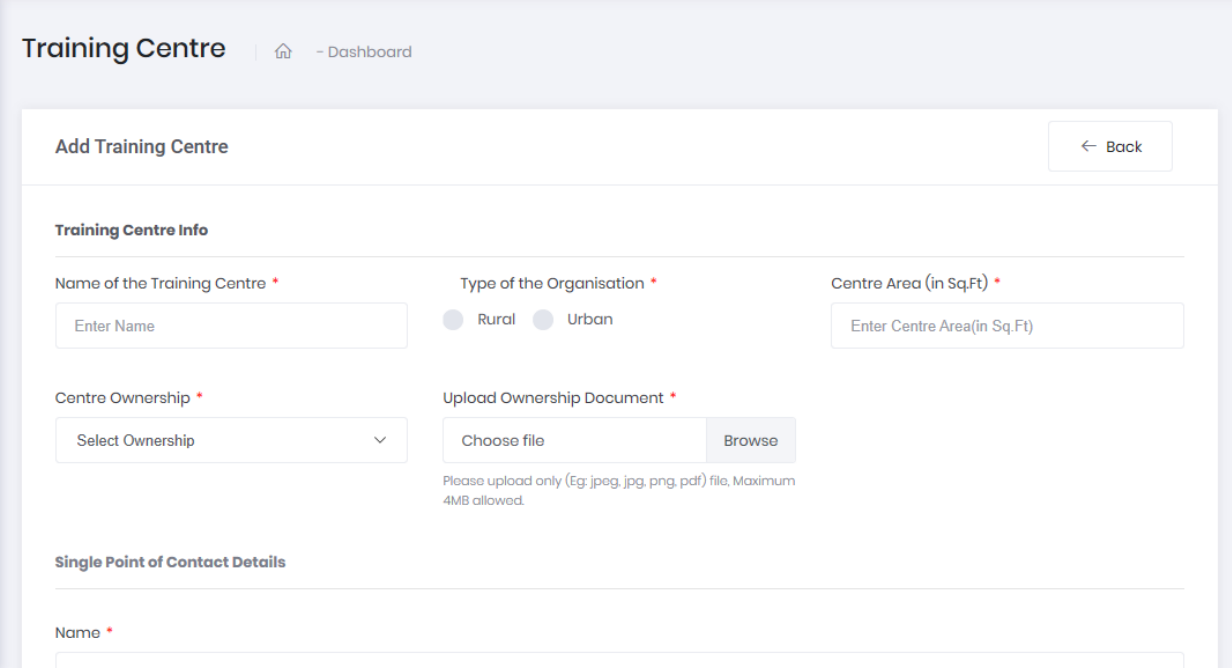

- After filling the required details and attaching the supporting documents, Click **'Submit'.**
- You will be redirected to the below shown page, with the Training Centre status showing as **'Pending'.**

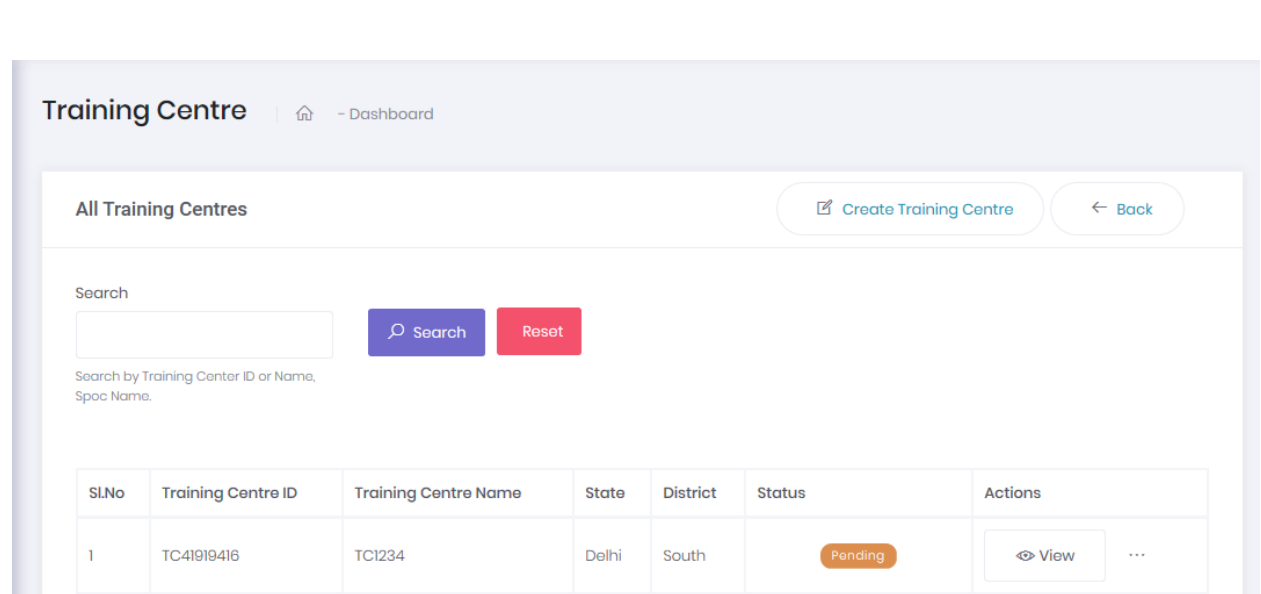

**Note:** You won't be able to submit your TC for approval without mapping a course.

The next step is to map a course for the TC.

### **B. Courses**

• Click on **View** → Click on **Map Course**

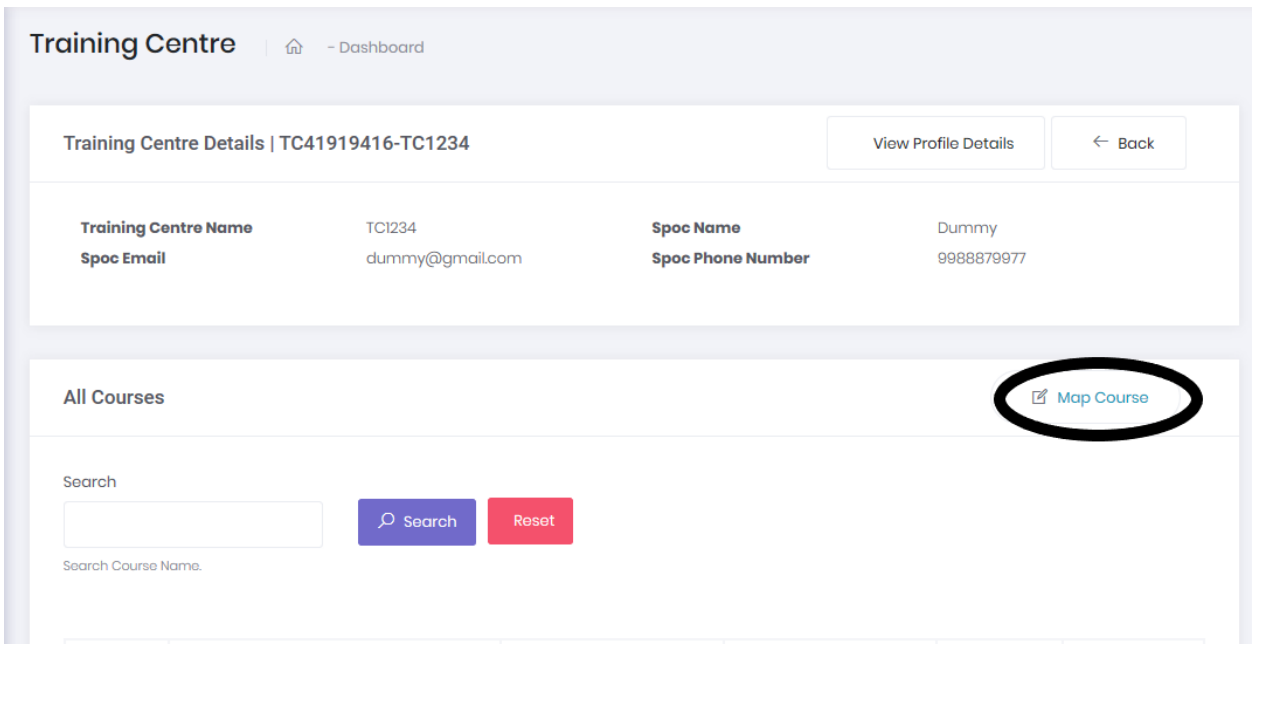

• Fill in the required course details and click **'Submit'.**

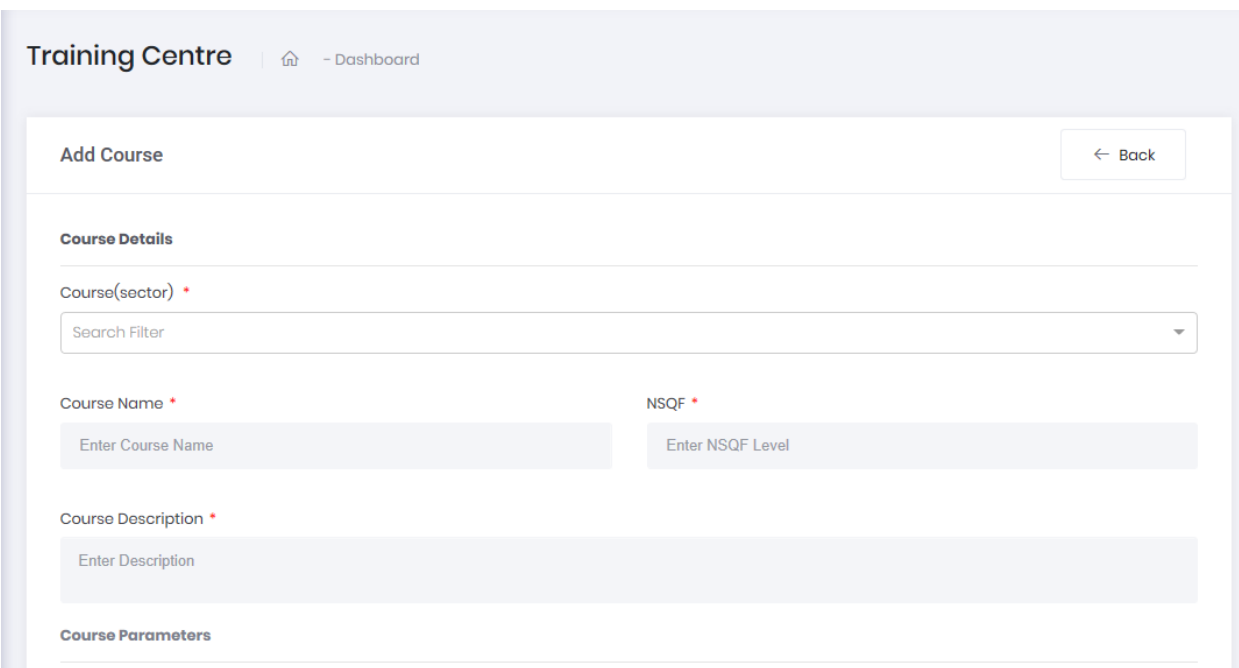

- Once the course is created, click on the action items (3 dots) available on the right side of the training centre**.** You can either view or edit the details of TC or submit it for approval.
- If all the details have been filled and verified, click **'Submit for Approval'.**

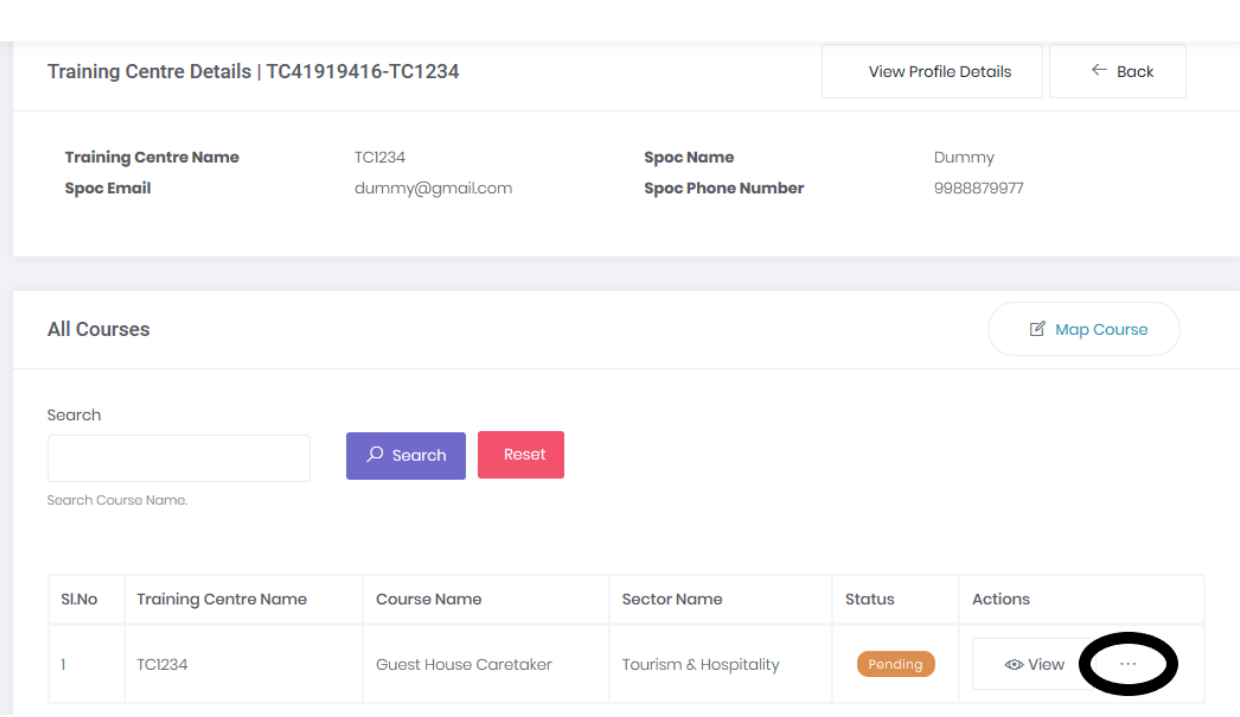

- The TC status will be shown as **'Pending for Approval'** which is reviewed by the respective Sector Skill Councils (SSCs).
- After getting the approval from SSCs, the BTP can start issuing contracts.